## 학생 **2FA** 등록 안내 **2022 년 6 월**

지원되는 브라우저: Chrome, Firefox, Safari, Edge, Opera, Internet Explorer 8 이나 상위 버전. **Duo** 에서는 Duo 의 인증 방법에 가장 호환성이 뛰어난 브라우저로 최신 버전의 **Chrome** 이나 **Firefox** 를 권합니다**.**

인증 방법: Duo Push, 암호, 보안키

스텝 **1:** 등록. [http://www.montgomerycollege.edu/2FA\\_enroll](http://www.montgomerycollege.edu/2FA_enroll) 로 가십시오. Duo 의 등록을 위해서는 휴대용 기기가 아닌 컴퓨터를 사용하실 것을 적극적으로 권해드립니다.

## 스텝 **2**: **MyMC ID** 와 암호를 입력하십시오**.**

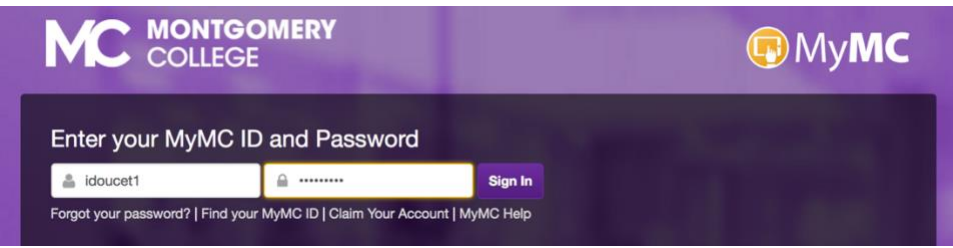

스텝 **3:** 환영 화면**.** 환영 화면이 뜨면 "**Start setup**"(설정 시작)을 클릭해서 기기 등록을 시작하십시오.

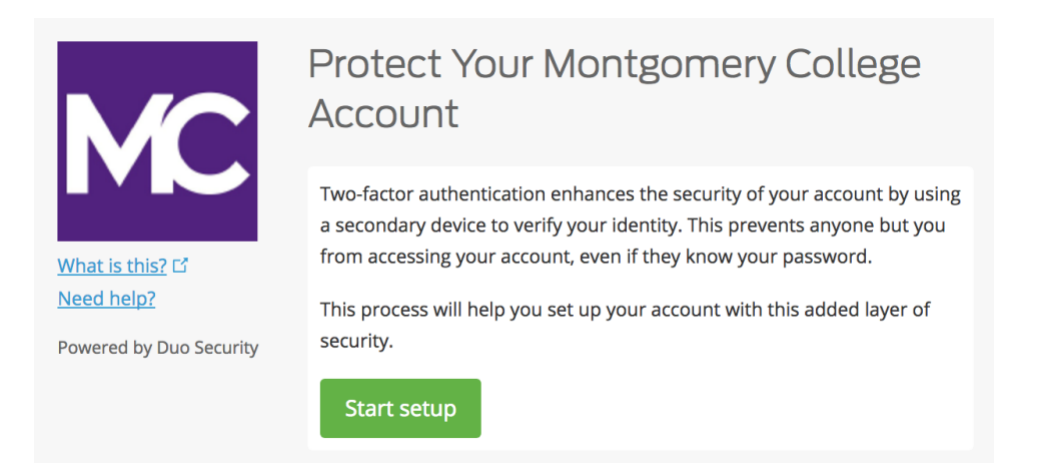

스텝 **4:** 인증 기기의 유형을 선택하십시오. 등록할 기기의 유형을 선택한 후 "**Continue**"(계속)를 클릭하십시오. 스마트폰 사용을 권장하기는 하지만, iOS/안드로이드 태블릿도 등록할 수 있습니다.

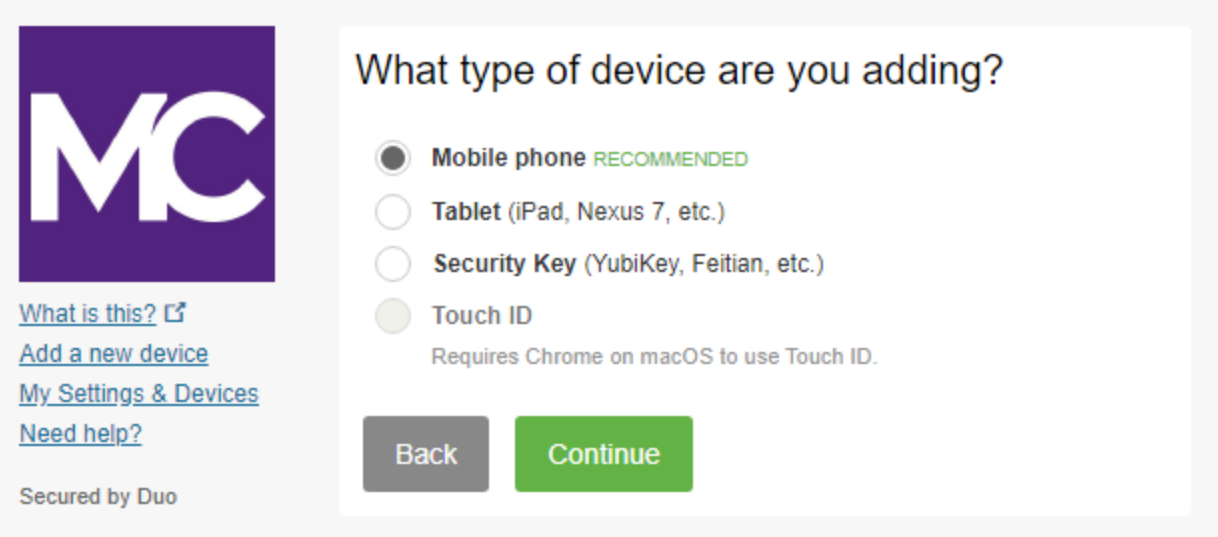

스텝 **5:** 전화번호를 입력하십시오. 드롭다운 목록에서 해당 국가를 선택한 후 전화번호를 입력하십시오. Duo-보호 서비스에 로그인할 때는 스마트폰 번호를 사용하십시오.

그러고 나서, 정확히 입력했는지 다시 한번 확인한 후, 상자에 체크 표시를 하고 "**Continue**"(계속)를 클릭하십시오.

주**:** 태블릿을 등록하는 경우에는 전화번호 입력 명령이 뜨지 않습니다. 바로 스텝 7 로 가십시오.

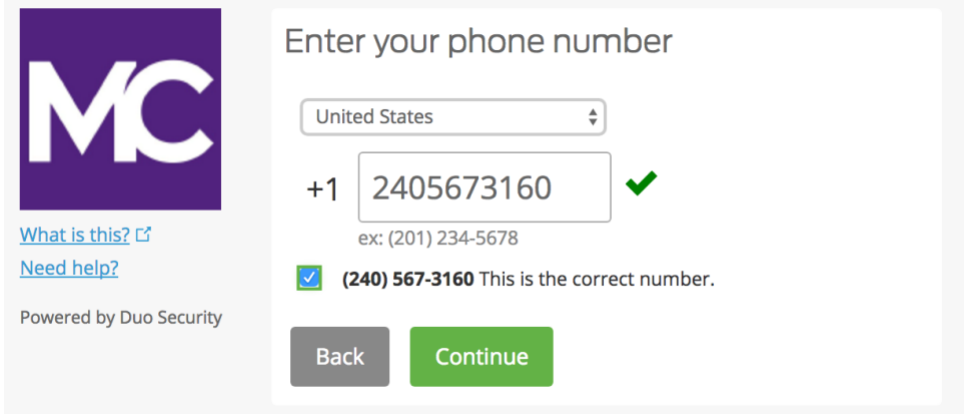

스텝 **6:** 플랫폼을 선택하십시오. 사용할 기기의 운영체제를 선택한 뒤 "**Continue**"(계속)를 클릭하십시오.

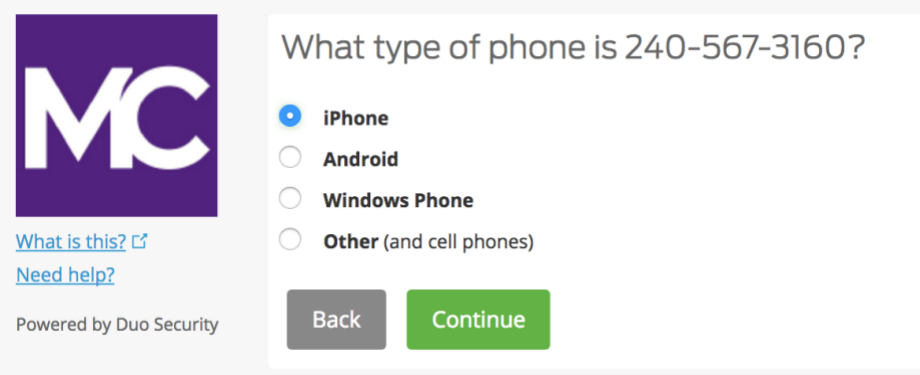

스텝 **7: Duo Mobile** 을 설치하십시오. 등록 웹페이지를 화면에 유지한 상태에서 휴대 기기로 가서 Duo Mobile 앱을 설치하십시오.

Duo Mobile 앱은 무료이며 손쉽고 빠른 인증 과정을 돕기 위해 휴대 기기에서 작동합니다.

저희는 Duo Push 를 제공하는 Duo Mobile 의 사용을 권장하는데, 이는 가장 편리한 인증 방법이며 쓰기도 아주 쉽습니다. 다른 방법으로는 SMS 문자 메시지로 전달된 암호로 인증받을 수도 있습니다.

휴대용 기기 플랫폼에 따른 지시를 따라서 Duo Mobile 을 설치하십시오. 앱을 설치한 후 등록 창으로 돌아와 "**I have Duo Mobile installed**"(Duo Mobile 앱 설치 완료)를 클릭하십시오.

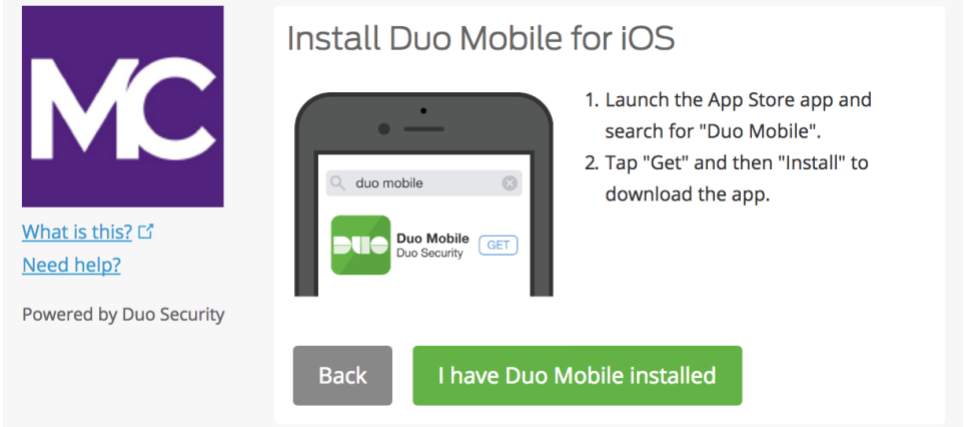

스텝 **8: Duo Mobile** 을 활성화하십시오**.** Duo Mobile 을 열고, 앱의 오른쪽 위에 있는 "+" 버튼을 누르십시오. 컴퓨터 화면의 바코드를 스캔하십시오. 유의: 바코드를 스캔하기 위해서는 Duo Mobile 애플리케이션이 전화기 카메라의 접속을 요청할 것입니다. 일시적으로 허락하십시오. 이 과정을 통해 앱이 활성화되고 귀하의 계정에 연결되어 인증받는 데 사용할 수 있습니다. 등록을 마친 후에는 카메라 접속이 불활성화됩니다.

주**:** 바코드가 스캔이 안 됩니까? 스텝 9 를 참고하십시오.

iPhone, 안드로이드, Windows 기반 전화기, 그리고 BlackBerry 10 을 사용하는 경우, 앱에 내장된 바코드 스캐너(카메라)로 바코드를 스캔하여 Duo Mobile 을 활성화하십시오. 사용할 기기의 플랫폼에 따른 지시 사항을 따르십시오.

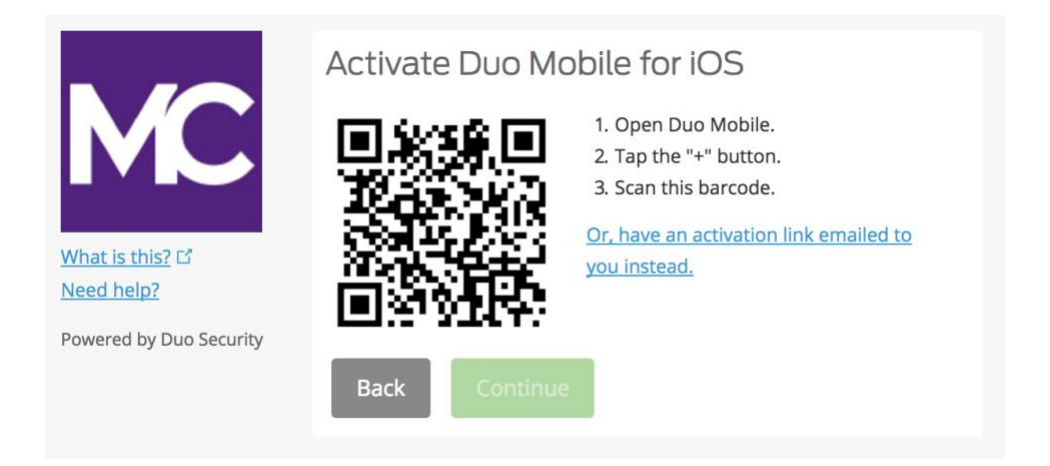

바코드를 제대로 스캔한 후에는 "**Continue**"(계속) 버튼을 클릭할 수 있습니다.

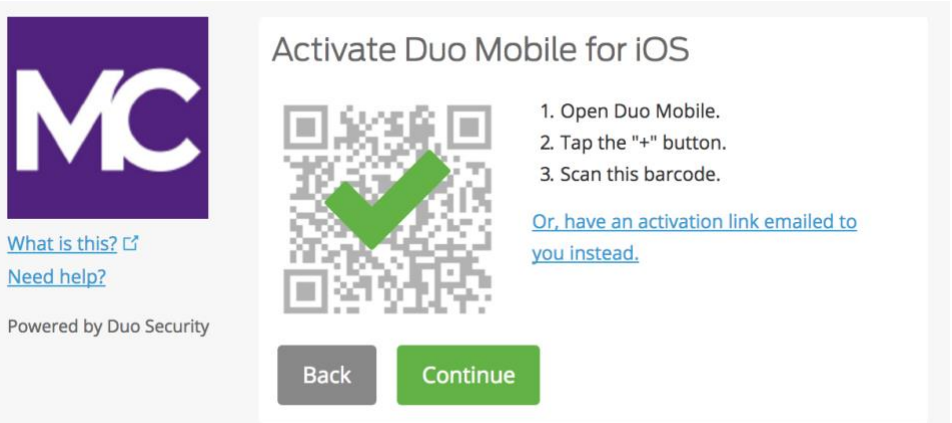

계정 이름을 만들거나 기본으로 설정된 "Montgomery College(몽고메리 칼리지)" 이름을 그대로 사용하십시오.

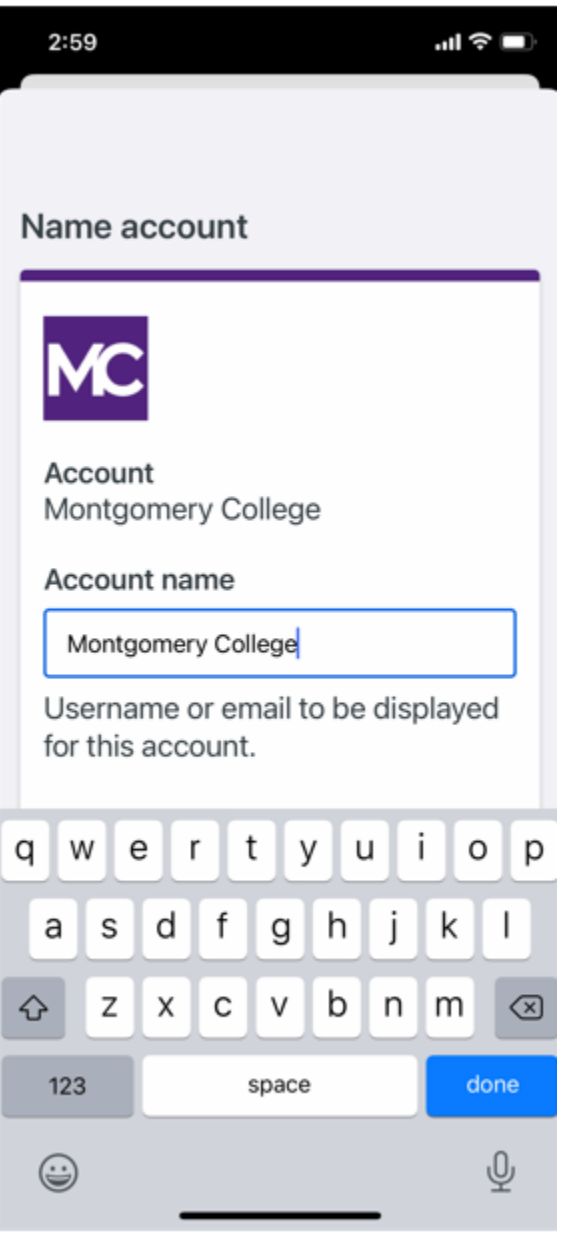

"**Account linked!**(계정 연결 완료!)" 통지가 Duo Mobile 앱에 뜨게 됩니다. 그러면, 준비 작업이 완료되었습니다. "Practice now(지금 연습하세요)" 옵션은 생략하거나 그 지시 사항을 따르면 됩니다.

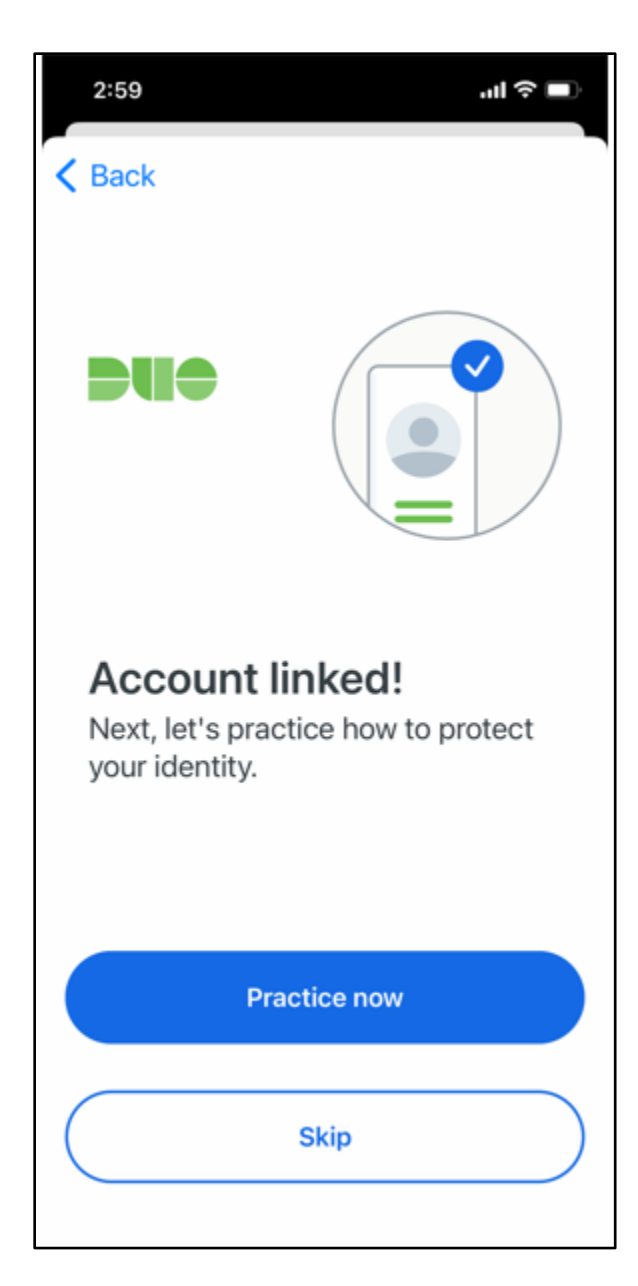

Duo Mobile 앱에 Duo 계정이 연결된 것이 보입니다.

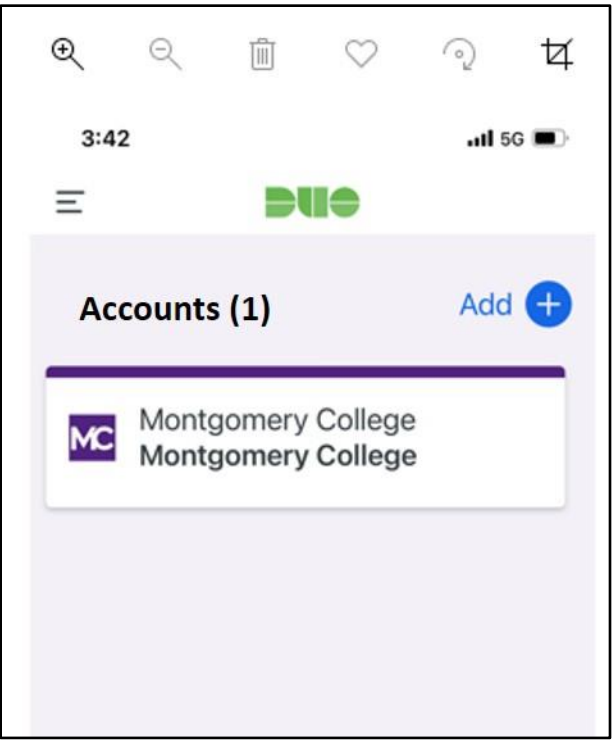

스텝 **9.** 바코드가 스캔이 안 됩니까**?** 파란색 링크인 **"**아니면**,** 대신에 활성화 링크를 이메일로 받아볼 수 있게 하십시오**."**를 클릭하고 이메일 주소를 입력한 뒤 "**Send email**(이메일 보내기)"을 클릭하십시오.

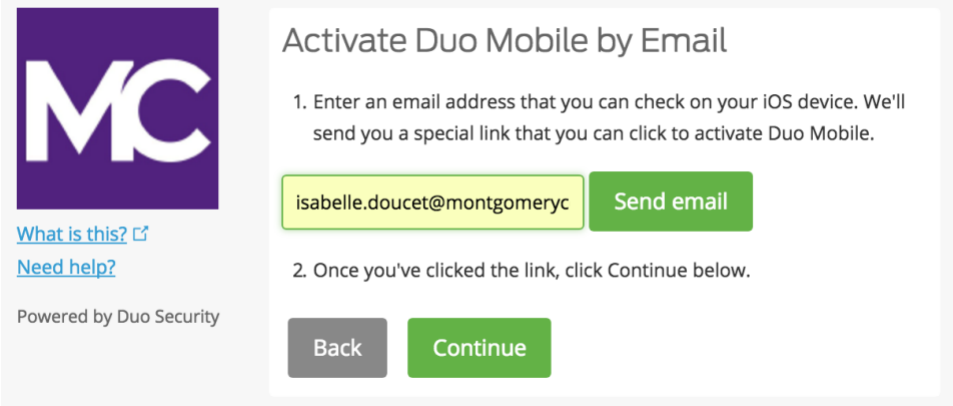

\* 창이 완전히 열린 상태가 아니면 기기 아래쪽에 뜬 파란색 통지가 안 보일 수 있다는 점에 유의하십시오.

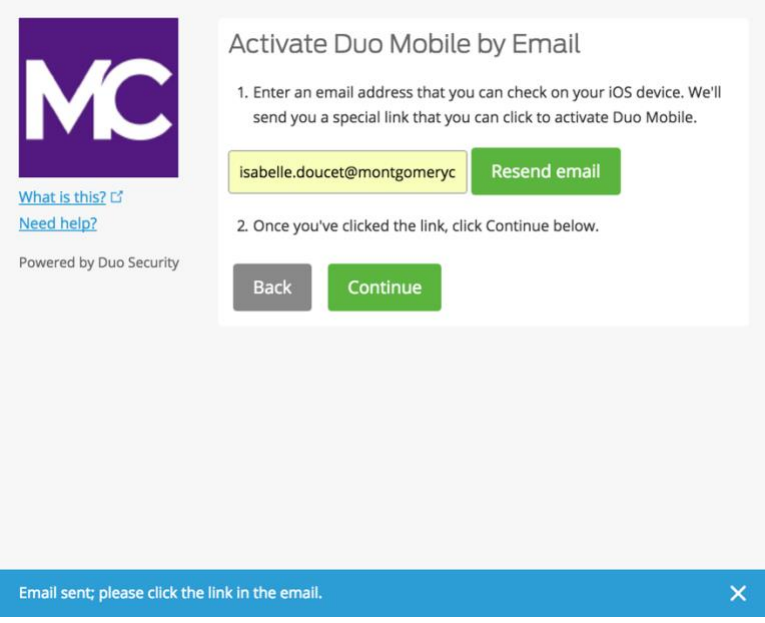

"**Send email**"(이메일 보내기)을 클릭했으면 Duo Mobile 을 활성화할 수 있는 이메일을 받게 됩니다. Duo Mobile 앱의 설치에 사용한 기기에서 이메일에 있는 링크를 클릭하십시오.

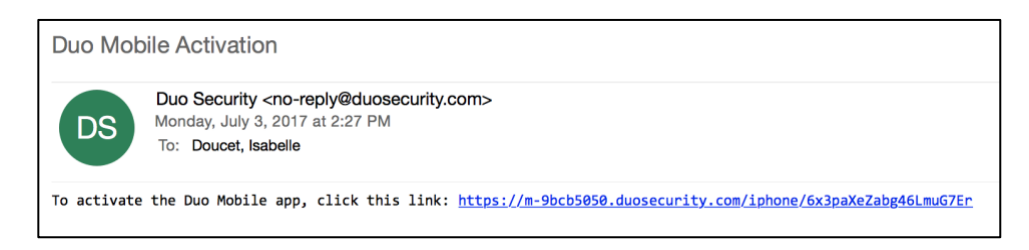

Duo Mobile 앱을 열 것인지 물어보는 창이 뜨면 "**Open**"(열기)을 클릭하십시오.

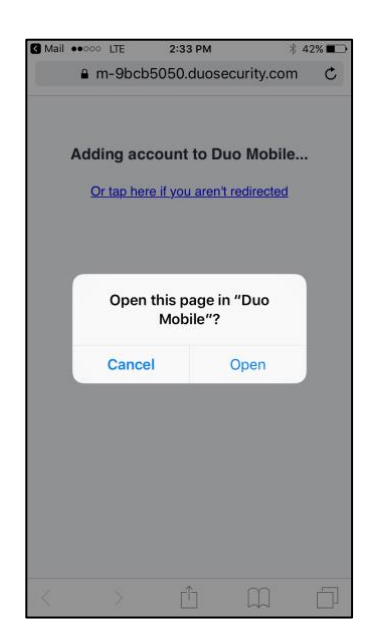

이제 끝났습니다! Duo Mobile 앱에 몽고메리 칼리지의 Duo Mobile 계정이 뜨면 2FA 등록이 완료된 것입니다.

## 태블릿과 같은 휴대 기기를 사용해서 등록하는 경우**:**

활성화 스텝(스텝 8)까지는 이 문서에 나온 안내를 그대로 따른 후, "**Take me to Duo Mobile**(Duo Mobile 로 가기)"을 클릭하십시오. 다른 창이 떠서 Duo Mobile 앱을 열 것인지 물어볼 것입니다. "**Open**(열기)"을 클릭하십시오. 이제 앱 내에서 몽고메리 칼리지의 Duo Mobile 계정을 볼 수 있게 됩니다. 이제 등록이 끝났습니다.

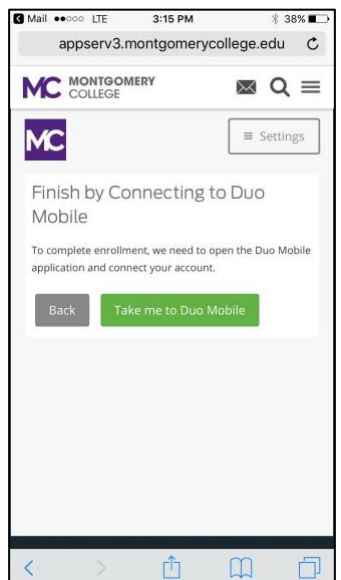

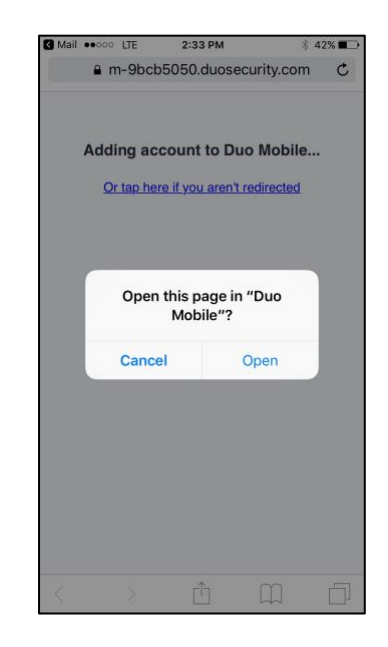